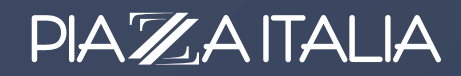

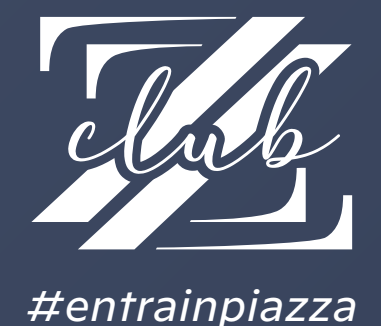

Piazza Italia Club è il programma Fedeltà di Piazza Italia che ti permette di ricevere sconti e **VANTAGGI UNICI**:

#### **Promo esclusive**

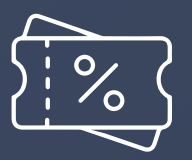

Sconti e promozioni dedicati ai membri del programma.

### **Più spendi, più risparmi**

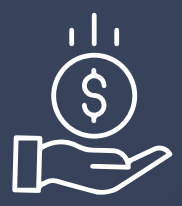

Puoi accumulare Buoni Sconto fino al 10%\* dell'importo speso, per ogni acquisto fatto in negozio e online.

#### **Reso gratuito**

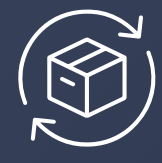

Per ogni acquisto effettuato online il reso è gratuito.

# **Aderire è semplicissimo!**

Scarica la Fidelity Web App di Piazza Italia

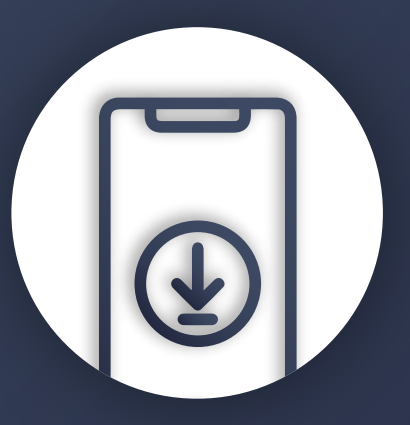

Scarica la nostra Fidelity Web App e segui la procedura di registrazione. In pochi click avrai la tua Fidelity Card sullo smartphone.

\* I Buoni Sconto vengono generati con l'acquisto di capi a prezzo pieno, non in saldo/promozione.

# A. COME SCARICARE LA FIDELITY APP SE NON SEI ISCRITTO A PIAZZA ITALIA CLUB

Dall'app browser del tuo cellulare vai su *https://fidelity.piazzaitalia.it* oppure scansiona questo qr-code

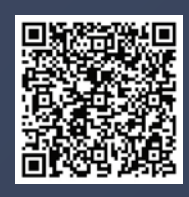

# Clicca sul pulsante **Registrati** 1

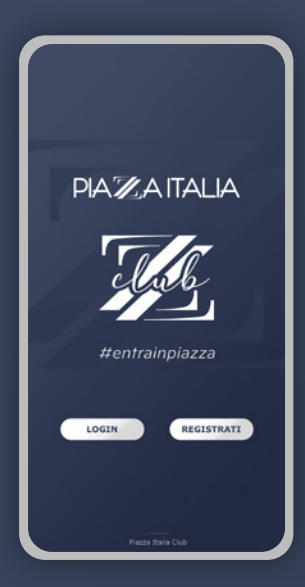

## $\, {\bf 2} \,$  Compila i dati sotto la voce **Crea il tuo profilo**

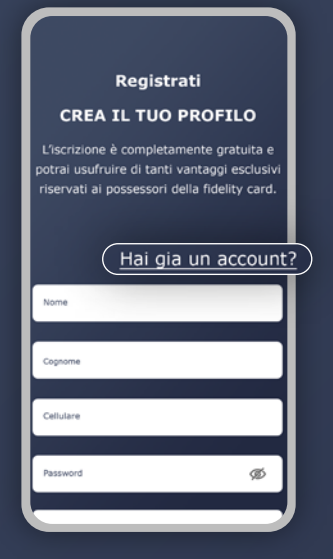

Se sei già iscritto a **PIAZZA ITALIA CLUB** e possiedi un codice fidelity ma non hai mai effettuato l'accesso alla Fidelity Web App, clicca su **Hai già un account?** e segui la procedura alla pagina successiva.

**8** Inserisci i dati richiesti, prendi visione della nostra Privacy Policy e clicca sul pulsante **Registrati**  $3$  Inserisci i dati richiesti, prendi visione  $\qquad \bullet$  Riceverai un codice monouso (OTP)

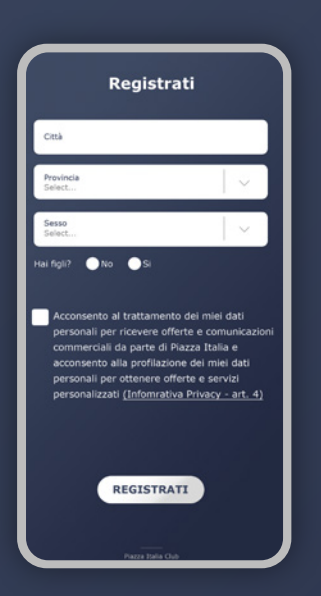

via SMS da inserire nella schermata per confermare la tua registrazione.

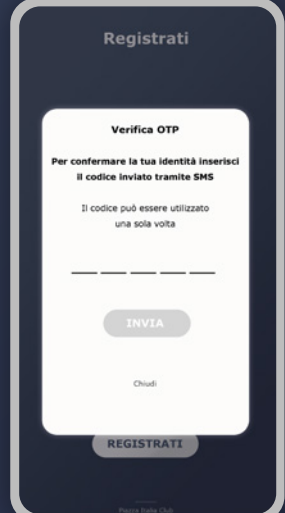

**PIAZAITAI IA** 

# B. COME SCARICARE LA FIDELITY APP SE SEI GIÀ ISCRITTO A PIAZZA ITALIA CLUB

Se sei già iscritto a **PIAZZA ITALIA CLUB** e possiedi un codice fidelity ma non hai mai effettuato l'accesso alla Fidelity Web App.

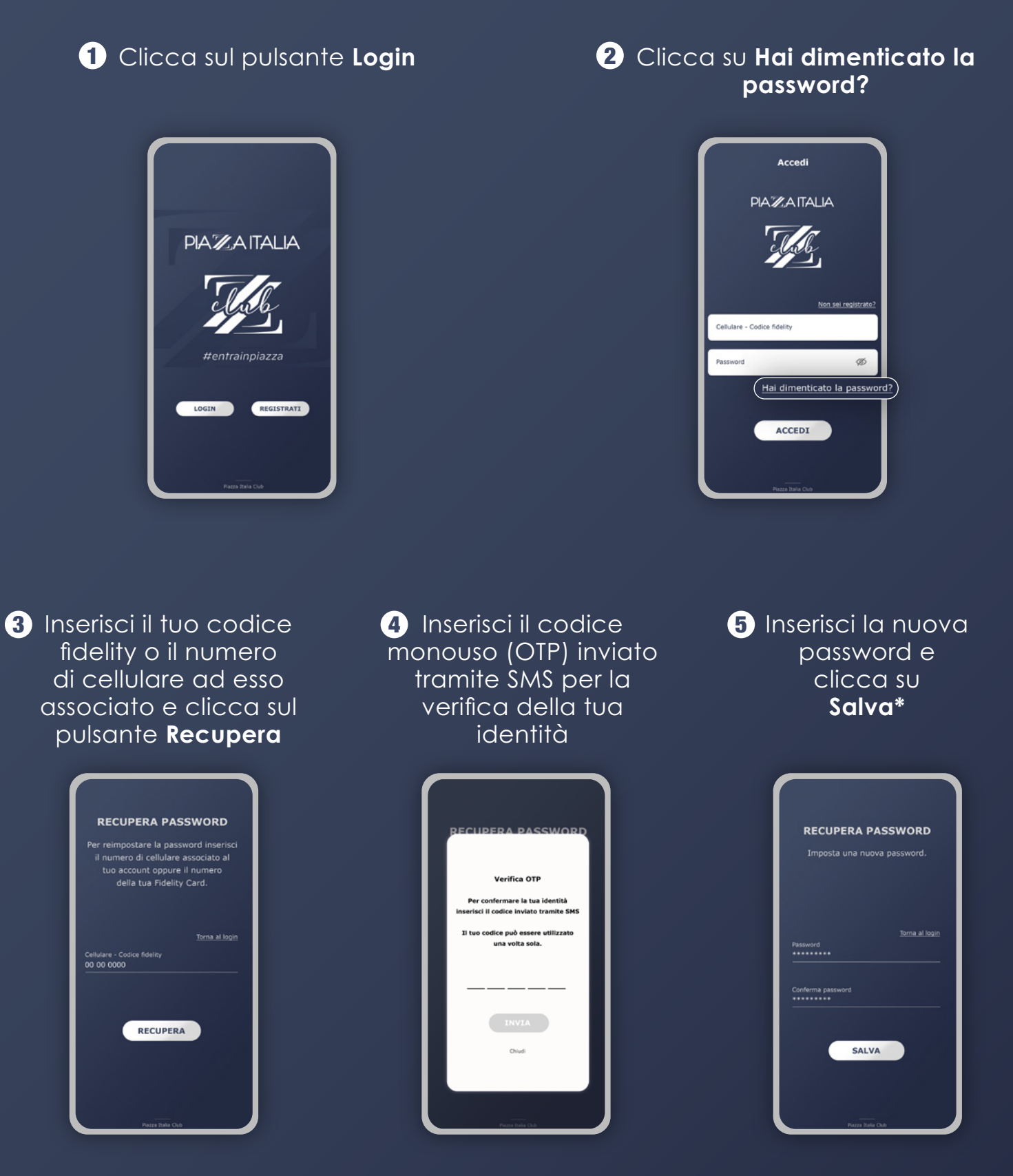

\*Una volta reimpostata la password, potresti dover completare alcuni dati obbligatori che non hai ancora inserito nel tuo profilo fidelity. Questi dati sono necessari per garantirti tutti i vantaggi e i servizi esclusivi riservati ai nostri clienti fedeli. Ti invitiamo quindi a compilare la schermata con le informazioni richieste e a confermare la tua identità.

#### **PIAZAITALIA**

# C. COME VISUALIZZARE I TUOI COUPON

**P** Per visualizzare i tuoi coupon clicca sui tre puntini in alto a destra della schermata principale della Fidelity Web app.

# Benvenuto in Piazza!

# Clicca sulla sezione **Coupon**. 2

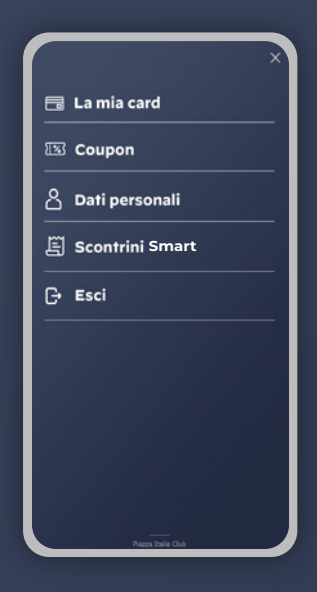

Clicca sul coupon che vuoi utilizzare sul tuo prossimo acquisto in negozio o online.

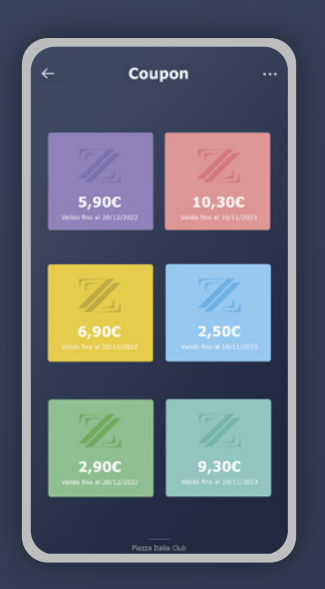

 $3$  Clicca sul coupon che vuoi utilizzare  $\qquad \, 3$  Presenta il tuo coupon in negozio prima di completare il pagamento oppure inseriscilo nella pagina di check-out se stai effettuando un ordine online.

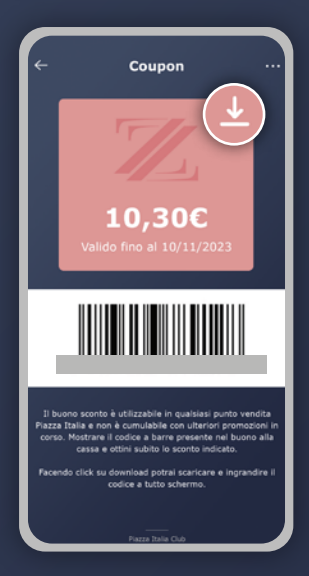

Clicca sull'icona download se vuoi scaricare il coupon e salvarlo nella galleria del tuo dispositivo per utilizzarlo se non hai accesso diretto ad internet durante i tuoi acquisti in negozio.

#### **PIAZAITALIA**

# D. COME VISUALIZZARE I TUOI SCONTRINI SMART

Se fai parte di *Piazza Italia Club*, gli scontrini dei tuoi acquisti effettuati in negozio saranno salvati nella tua Fidelity Web App.

#### **O** Fai click sui tre puntini situati nella parte superiore destra.

**2** Clicca sulla sezione **Scontrini smart**.

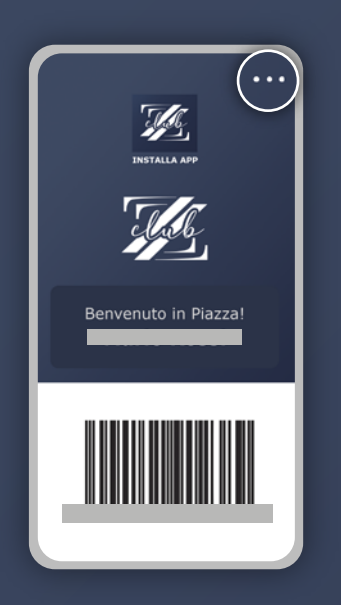

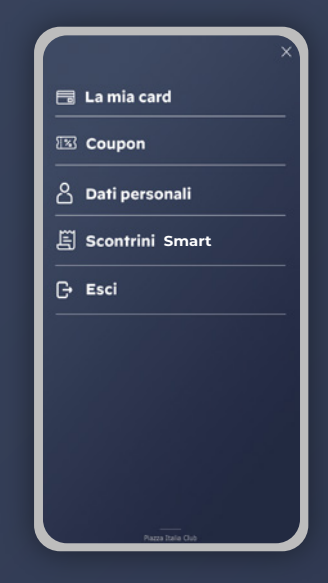

**B** Clicca sullo scontrino per visualizzare il dettaglio.

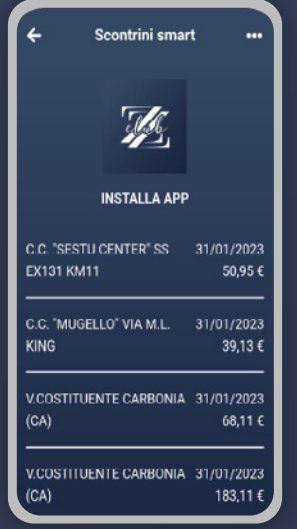

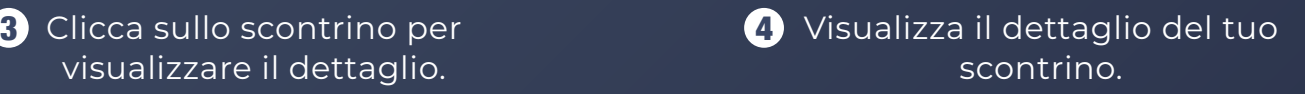

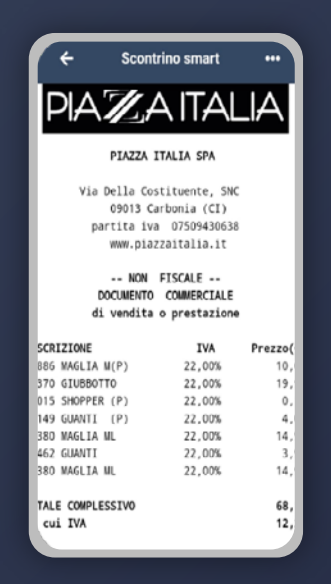

**PIAZAITALIA** 

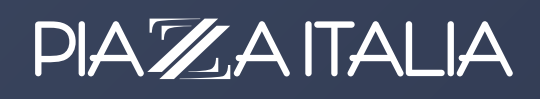